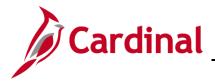

### Updating an Employee Profile Overview

An employee profile must be entered in Cardinal before:

- An employee can be granted access to Cardinal
- An employee's travel or expense transactions can be entered or reimbursed

The employee profile contains the employee name, address, employee status, Agency Business Unit, department, supervisor, cash advance level, and payment information (such as EDI bank account information).

Employee Profiles are added/updated by the agency HR Administrator in Cardinal HCM and these additions/updates are synced to Cardinal Financials. Limited updates to the Employee Profile pages are permitted by agency users with the Employee Profile Sync Maintenance role.

### Adding a Proxy

In order to have expense transactions entered, every employee must have at least one proxy (authorized user) set up. After creating the employee profile, be sure to add a proxy or proxies for every employee profile created. For more detailed information about how to authorize a proxy, see the job aid entitled **AP315 Authorizing a Proxy for an Employee** located on the Cardinal website in **Job Aids** under **Learning**.

The Cardinal Remittance Electronic Data Interchange (REDI) Authentication Interface process verifies all newly created employee accounts in the REDI Virginia system.

Banking information is interfaced daily from the Cardinal Human Capital Management (HCM) system. The DOA EDI Coordinators have access to enter this information when necessary (e.g., when HCM update has not yet been processed).

### **Table of Contents**

| Employee Working for Multiple Cardinal Agencies                    | 2  |
|--------------------------------------------------------------------|----|
| Updating an Employee Profile                                       | 3  |
| Updating the Default Chartfield Values and User Defaults           | 4  |
| Changing the Employee Profile "Default" flag                       | 8  |
| Employee Moved from One Cardinal Agency to Another Cardinal Agency | 11 |
| Changing an Employee Profile Status to Terminated                  | 12 |
| Verify there are no pending transactions                           | 12 |
| Terminate the employee in Cardinal                                 |    |

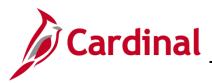

## SW AP316 Updating an Employee Profile

### **Employee Working for Multiple Cardinal Agencies**

If the employee is working for more than one state agency, a profile must be created in HCM for each agency from which the employee is requesting a reimbursement of expenses:

- 1. Employees working in multiple agencies will be setup with one Employee Profile associated to multiple agency records reflecting each job (i.e., Employee Record Number)
- 2. In Cardinal HCM, each employee will only have one Cardinal Employee ID. Cardinal Employee IDs are established based on PMIS IDs in the format of (00 + 7-digit PMIS ID + 00).

Only one Employee Record Number can be set as "Default" and Expense transactions (Expenses, Travel Authorizations & Cash Advances) can only be created against the record marked as "Default". When an agency needs to submit transactions for a different Employee Record Number (job) other than the one marked as "Default", the "Default" check box on the Employee Profile must be updated accordingly before creating the transactions.

The screenshot provided below highlights the key changes of the HCM impacts to the "Organizational Data" tab for the Employee Profile page:

- Multiple Employee Records
- Default Profile flag (can be updated to the record of expense transaction)
- HR and Supervisor information are synced from HCM and therefore are grayed out. Supervisor information is based on "Reports To" from HCM and cannot be modified
- Default ChartField Values can be updated as needed

| Employee | e Data Org    | anizational D | ata     | User Default     | 5        |            |         |          |      |              |                   |                                       |           |
|----------|---------------|---------------|---------|------------------|----------|------------|---------|----------|------|--------------|-------------------|---------------------------------------|-----------|
| xpense   | s Processin   | g Data        |         |                  |          |            |         |          |      |              | Find View All     | First ( 2 of 2                        | 2 🕑 Last  |
|          | Valid f       | or Expenses   | Yes     |                  |          |            |         |          |      | Default Prof | file              |                                       |           |
|          |               | on for Status |         | d All Validation | n Edits  |            |         |          |      | -            | orized Amounts    |                                       |           |
|          |               |               |         |                  |          |            |         |          |      | Ignore Grou  | up Location Amoun | Per Diem Amoun                        | t Type A  |
| HR Info  | ormation      |               |         |                  |          |            |         |          | Supe | rvisor Infor | mation            |                                       | A         |
|          | Emp           | loyee Status  | Active  |                  |          |            |         |          |      |              | ID                |                                       |           |
|          |               | Hire Date     | 06/24/2 | 2019             |          |            |         |          |      |              | Name              |                                       | -         |
|          |               | GL Unit       |         |                  | -        | Employme   | ent Con | nmission |      |              |                   |                                       |           |
|          |               | Department    |         |                  |          | e Treasury |         |          |      | Der          | signated Approver |                                       |           |
|          | Hou           | rs Per Period | Use     | Business U       | nit Defa | ult        |         |          |      |              |                   |                                       |           |
|          |               |               |         |                  |          |            |         |          |      |              |                   |                                       |           |
| Default  | ChartField    | /alues        |         |                  |          |            |         |          |      | Personalize  | Find 🛛 🔁 🛛 🔜      | First ④ 2 of 2                        | Last      |
| Default  | ChartField Va | alues         |         |                  |          |            |         |          |      |              |                   |                                       | _         |
| GL Unit  | Fund          | Program       |         | Cost Center      |          | Task       |         | FIPS     | Asse | et           | Agency Use 1      | Agency Use 2                          | Affiliate |
| 18200    | 07010         |               | Q       | 01800000         | Q        |            | Q       |          |      | Q            | 0                 |                                       |           |
|          |               |               |         |                  |          |            |         |          | -    |              | <u></u>           | · · · · · · · · · · · · · · · · · · · | -         |

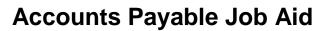

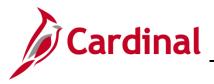

### **Updating an Employee Profile**

If the Employee Profile already exists, there are various reasons why it may need to be updated.

The edits to the Employee Profile for these three scenarios would need to be made by the HR Administrator in Cardinal HCM:

- Employee works for your agency and requires changes (e.g., moves to another department, assigned to a new supervisor, etc.).
- Employee moves from one state agency to another state agency.
- Employee leaves your agency and you need to update the status to terminate.

These edits to the Employee Profile are made by an employee with the Employee Profile Sync Maintenance role:

- Update the "Default ChartField Values" section on the Employee Profile Organizational Data page
- Update information on the "User Defaults" page
- Changing the "Default" flag for employees with multiple records so that the expenses can be submitted by the related agency

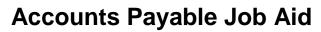

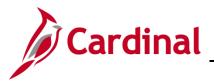

### Updating the Default Chartfield Values and User Defaults

The "Default ChartfField Values" section is updated on the Employee Profile Organization Data page and information may also be updated on the "User Defaults" page.

1. Navigate to the **Employee Profile (Edit)** page using the following path:

Main Menu > Travel and Expenses > Manage Employee Information > Update Profile

The Employee Profile (Edit) Search page displays.

| Favorites -       | Main Menu 🗸                                                   | > Travel and Ex      | (penses 👻 >     | Manage Employee Information - | > | Update Profile |
|-------------------|---------------------------------------------------------------|----------------------|-----------------|-------------------------------|---|----------------|
|                   |                                                               |                      |                 |                               |   |                |
| Employee Pr       | ofile (Edit)                                                  |                      |                 |                               |   |                |
| Enter any informa | ation you have and c                                          | lick Search. Leave f | ields blank for | a list of all values.         |   |                |
| Find an Existi    | ng Value                                                      |                      |                 |                               |   |                |
| Search Cri        | teria                                                         |                      |                 |                               |   |                |
| Limit the number  | Employee ID V beg<br>of results to (up to 3<br>Ivanced Search |                      | >               | :                             |   |                |
| Find an Existing  | Value Add a New V                                             | /alue                |                 |                               |   |                |

- 2. Click the Find an Existing Value tab.
- 3. Enter the **Employee ID** number.
- 4. Click the **Search** button.

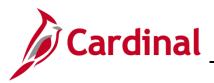

## SW AP316 Updating an Employee Profile

#### The Employee Profile page displays.

| waaaaa I                                             | Processing I                                             | Data                                           |        |                |                          |             |       |     |                            | First              | View All              | First 🕘 1   |                |
|------------------------------------------------------|----------------------------------------------------------|------------------------------------------------|--------|----------------|--------------------------|-------------|-------|-----|----------------------------|--------------------|-----------------------|-------------|----------------|
| Aberraes I                                           | Valid f                                                  | or Expenses                                    | No     |                | Valida                   | te          |       | Igr |                            | ized An<br>Locatio |                       |             | or ve          |
| HR Infor                                             | mation                                                   |                                                |        |                |                          |             |       |     | visor Infor                |                    |                       |             |                |
|                                                      |                                                          | Hire Date 00<br>GL Unit 18                     |        |                | ginia Employm            | ent Commise | ion   |     |                            |                    | Name                  |             |                |
|                                                      | Hours<br>ChartField V                                    |                                                |        |                | ance Treasury<br>Default |             |       | P   | ersonalize                 | Find               | ©  <b>           </b> | First 🛞 1 c | r1 ® La        |
| Default C                                            | Hours<br>ChartField V<br>ChartField Va                   | Per Period                                     | Use Bu | usiness Unit I | Default                  |             |       | P   |                            |                    |                       |             |                |
| Default C                                            | Hours<br>ChartField V<br>ChartField V<br>Fund            | Per Period<br>Values<br>alues (TTT)<br>Program | Use Bu |                |                          | FIPS        | Asset | P   | ersonalize  <br>Agency Use |                    | Agency Use 2          | First ③ 1 c | yf1 ⊛ La<br>Pi |
| Default C                                            | Hours<br>ChartField V<br>ChartField V<br>Pund<br>01000 Q | Per Period<br>Values<br>alues (TTT)<br>Program | Use Bu | usiness Unit I | Task                     | FIPS        |       | P   |                            |                    |                       |             |                |
| Default C<br>GL Unit<br>12200 Q                      | Hours<br>ChartField Va<br>Fund<br>01000 Q                | Per Period Values Internet Program 799001      | Use Bu | at Center      | Task                     | FIPS        |       |     |                            | 1                  |                       |             |                |
| Default C<br>GL Unit<br>12200 Q<br>Cash Ad<br>Busine | Hours<br>ChartField Va<br>Pund<br>01000 Q<br>Vance Leve  | Per Period Values Internet Program 799001      | Use Bu | at Center      | Tesk                     | FIPS        |       |     |                            | 1                  |                       |             |                |

- 5. Click the Organizational Data tab.
- 6. Update the **Default ChartField Values** with those from your Business Unit.
- 7. Click on the User Defaults tab.

Note: These are defaults only and can be changed during data entry.

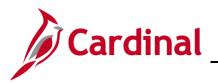

## SW AP316 Updating an Employee Profile

#### The User Default tab page displays.

| Favorites - Main Menu -         | > Travel and Expenses + > Manag     | ge Employee Informatior | n - → Update Profile    |             |               |        |
|---------------------------------|-------------------------------------|-------------------------|-------------------------|-------------|---------------|--------|
| Employee Data Organizational Da | user Defaults                       |                         |                         |             |               |        |
| Default Creation Method         | 0 0                                 |                         |                         |             |               |        |
|                                 |                                     |                         |                         |             |               |        |
| *Expense                        | Report Open a Blank Report          | ~                       |                         |             |               |        |
| *Time                           | Report Open a Blank Report          | $\sim$                  |                         |             |               |        |
| *Travel Author                  | rization Open a Blank Authorization | ~                       |                         |             |               |        |
| Expense Defaults                |                                     |                         |                         |             |               |        |
| Report Desc                     | ription                             |                         | Per Diem Range          | •           |               | ~      |
| Business Pu                     | urpose                              | ~                       | Billing Type            |             |               | ~      |
| Originating Lo                  | ocation                             | Q                       | Payment Type            | CHK         | Q Check       |        |
| Expense Lo                      | ocation                             | Q                       | Credit Card             |             |               | $\sim$ |
| Transporta                      | ation ID                            |                         | Number of Nights        |             |               |        |
| Accounting Detail Defau         | It View Expanded                    | $\sim$                  |                         |             |               |        |
| Expense Type Defaults           |                                     | Per                     | sonalize   Find   🔄     | First       | 🕙 1 of 1 🕑 La | ist    |
| Expense Type Merchant           |                                     |                         |                         |             |               |        |
| *Expense Type                   | Payment Type                        |                         | Billing Type            |             |               |        |
|                                 | $\sim$                              | ~                       |                         |             | ✓ 🛨           | -      |
| Project Defaults for Expense    | es                                  | Personalize             | Find   View All   고     | First       | ④ 1 of 1 🕑 La | ast    |
| Project Defaults for Expenses   |                                     |                         |                         |             |               |        |
| Enabled PC Business Pr<br>Unit  | roject Description                  | Activity                | Description             | Source Type | Category      | : aul  |
|                                 | Q                                   | Q                       |                         | Q           | Q             |        |
| <                               |                                     |                         |                         |             | 2             | >      |
| Time Defaults                   |                                     |                         |                         |             |               | ┛      |
| Count                           | trv                                 | Q Select Pro            | ject ChartFields Displa | v ·         |               |        |
| Sta                             | ate                                 |                         | efault: Cod             |             |               |        |
| Locali                          |                                     |                         | escriptions             |             |               |        |
| Billing Ty                      | -                                   | <u> </u>                | odes                    |             |               |        |
| Project Defaults for Time       | r- [                                |                         | Find   View All   💷     | Firet       | 🕙 1 of 1 🕑 La | et     |
| Project Defaults for Time       | 7.                                  | i ersonanze j           |                         | a inst      |               | JL     |
| DC Rusines                      | roject Description                  | Activity                | Description             | Source Type | Category      | Sul    |
|                                 | ٩                                   | ٩                       |                         | Q           | Q             | F      |
| <                               |                                     |                         |                         | · · ·       |               |        |
|                                 |                                     |                         |                         |             |               |        |
| Save Notify                     |                                     |                         |                         |             | Ad            | d      |

- 8. Make any necessary updates to specify defaults that reduce data entry time for Travel Authorizations, Cash Advances, and Expense Reports. The **Time Defaults** fields are not used.
- 9. Select **Payment Type** of **Check** in the **Expense Defaults** section to avoid having to key this value on every expense line.
- **10.** Select **Expanded** in the **Accounting Detail Default View** field to display the Accounting Detail section on the Expense Report or Travel Authorization as opened instead of having to click to open.

Note: Project ChartFields can be defaulted in the Project Defaults for Expenses section.

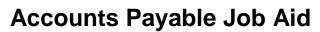

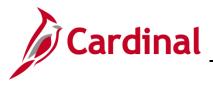

- **11.** Click the **Enabled** checkbox so these values default on the Travel Authorization and Expense Report.
- 12. Click the Save button.

**Note:** Review edits on the Employee Profile Expense Employee synced from HCM to Cardinal Financials (FIN). For additional information, please contact your HR Administrator or refer to Job Aid titled **HR351 Managing an Inter-Agency Transfer** located on the Cardinal Website in **Job Aids** under **Learning**.

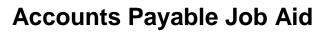

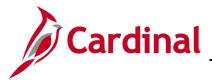

#### Changing the Employee Profile "Default" flag

If an employee has multiple employee records, change the default flag for the submitting agency so that the expenses can be submitted by the related agency.

Navigate to the **Update Profile** page by using this path:

#### Main Menu > Travel and Expenses > Manage Employee Information > Update Profile

| Favorites -       | Main Menu 🗸            | > Travel and Expenses         | <ul> <li>Manage Employe</li> </ul> | ee Information $\checkmark$ | Update Profile |
|-------------------|------------------------|-------------------------------|------------------------------------|-----------------------------|----------------|
|                   |                        |                               |                                    |                             |                |
| Employee Pr       | ofile (Edit)           |                               |                                    |                             |                |
| Enter any informa | ation you have and c   | lick Search. Leave fields bla | nk for a list of all values.       |                             |                |
| Find an Existi    | ng Value               |                               |                                    |                             |                |
| Search Cri        | teria                  |                               |                                    |                             |                |
|                   |                        |                               |                                    |                             |                |
| Search by:        | Employee ID 🗸 beg      | gins with                     | ×                                  |                             |                |
| Limit the number  | of results to (up to 3 | 00): 300                      |                                    |                             |                |
| Search Ac         | lvanced Search         |                               |                                    |                             |                |
|                   |                        |                               |                                    |                             |                |
| Find an Existing  | √alue   Add a New \    | /alue                         |                                    |                             |                |

- 1. Enter the Employee ID.
- 2. Click the Search button.

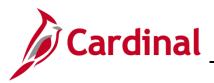

## SW AP316 Updating an Employee Profile

Thte Employee Profile page displays.

| Favorites -   | Main Menu 🗸        | $\rightarrow$ Travel and Expenses $\checkmark$ $\rightarrow$ | Manage Employee Informa | ation 👻 > Update Profile |       |
|---------------|--------------------|--------------------------------------------------------------|-------------------------|--------------------------|-------|
| Employee Dat  | ta Organizationa   | al Data User Defaults                                        |                         |                          |       |
| Jane Do       | 00                 |                                                              |                         |                          |       |
| Employee In   |                    |                                                              |                         |                          |       |
| LubioAee u    | *Last Name         | Beaver ×                                                     | *First Name             | Bob                      |       |
|               | Telephone          |                                                              | Employee                | OHome                    |       |
| *             | Personnel Status   | Employee V                                                   | Base:                   | Office                   |       |
|               | Fersonner status   |                                                              | Payments Sent To:       |                          |       |
|               |                    |                                                              |                         | O Mailing Address        |       |
| Home Addre    |                    | USA 🔍 United States                                          |                         |                          |       |
|               |                    | 123 Mockingbird Lane                                         |                         |                          |       |
|               | Address 2          | 125 Mockingbird Lane                                         |                         |                          |       |
|               | eVA VLIN           |                                                              |                         |                          |       |
|               | eVA Address ID:    |                                                              |                         |                          |       |
|               | City               | Richmond                                                     |                         |                          |       |
|               | County             |                                                              | Postal 23219            |                          |       |
|               | State              | VA 🔍 Virginia                                                |                         |                          |       |
| Mailing Addr  | ress               |                                                              |                         |                          |       |
|               | Country            | USA Q United States                                          |                         |                          |       |
|               | Address 1          |                                                              |                         |                          |       |
|               | Address 2          |                                                              |                         |                          |       |
|               | eVA VLIN           |                                                              |                         |                          |       |
|               | eVA Address ID:    |                                                              |                         |                          |       |
|               | City               |                                                              | D                       |                          |       |
|               | County             |                                                              | Postal                  |                          |       |
|               | State              | ~                                                            |                         |                          |       |
| 🔚 Save 🔯      | h Return to Search | E Notify                                                     |                         |                          | 📑 Add |
| Employee Data | Organizational Dat | a   User Defaults   Bank Accounts                            |                         |                          |       |
|               |                    |                                                              |                         |                          |       |

3. Click the Organizational Data tab.

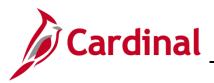

#### The **Organizational Data** tab displays.

| vnenser f                                            | Processing                                                    | Data                                                       |                 |             |                       |          |          |        |            |                                                                  | Find   Mew              | All I       | First 🛞 1   | at 1 (b) 1 |
|------------------------------------------------------|---------------------------------------------------------------|------------------------------------------------------------|-----------------|-------------|-----------------------|----------|----------|--------|------------|------------------------------------------------------------------|-------------------------|-------------|-------------|------------|
| Apenses P                                            | Valid f                                                       | or Expenses                                                | No              |             |                       | Validate | •        |        | lgr<br>lgr | fault Profile<br>nore Authorize<br>nore Group Lo<br>em Amount Ty | d Amounts<br>cation Amo | s           |             | 011 1      |
| HR Infor                                             | mation                                                        |                                                            |                 |             |                       |          |          |        |            | visor Inform                                                     |                         | Amounta     | ~           |            |
|                                                      |                                                               | yee Status A<br>Hire Date 0<br>GL Unit 18<br>Department 93 | 6/24/20<br>8200 |             | Virginia E<br>Finance |          | nt Commi | ission |            |                                                                  | ,                       | *ID<br>Name |             |            |
|                                                      | Hours                                                         | Per Period                                                 |                 | Business Un | it Defaul             |          |          |        | P          | ersonalize   Fir                                                 | d   💷                   | R PI        | inst 🛞 1 of | n ® u      |
| Default C                                            | Hours                                                         | Per Period                                                 | Usel            | Business Un | it Defaul             | 1        | FIPS     | Asset  | P          | ersonalize   Fit<br>Agency Use 1                                 |                         | Fi<br>Use 2 |             | n ® u      |
| Default C                                            | Hours<br>ChartField V                                         | Per Period Values                                          | Usel            |             |                       |          | _        | Asset  | P          |                                                                  |                         |             |             |            |
| Default C<br>GL Unit<br>12200 Q                      | Hours<br>ChartField V<br>ChartField V<br>Fund<br>01000 Q<br>K | Per Period Values alues mm Program 799001                  | Use I           |             | Task                  |          | _        |        |            |                                                                  | Agency                  |             |             |            |
| Default C<br>GL Unit<br>12200 Q<br>Cash Ad<br>Busine | Hours<br>ChartField Vi<br>Fund<br>01000 Q<br>Vance Leve       | Per Period Values alues mm Program 799001                  | Use I           |             | Task                  |          | _        |        |            |                                                                  | Agency                  |             |             |            |

- **4.** Update the employee profile information as appropriate.
- 5. Click the **Save** button. Any changes made to the employee profile are saved.

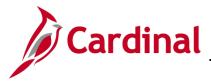

SW AP316 Updating an Employee Profile

### **Employee Moved from One Cardinal Agency to Another Cardinal Agency**

If an employee has moved to your agency from another Cardinal agency, there are several steps that you will need to complete.

| Example: If an employee is leaving Agency A                                                                                                    | A and moving to Agency B                                                                                                    |
|----------------------------------------------------------------------------------------------------|----------------------------------------------------------------------------------------------------|
| Agency A must:                                                                                                    | Agency B must:                                                                                                    |
| <ul> <li>Have the HR Admniistrator change the<br/>employee status on the profile to<br/>Terminated for your agency.</li> </ul>                                                                                                    | <ul> <li>With the implementation of Cardinal<br/>Human Capital Management (HCM),<br/>Expense Employee profile information<br/>will be synced from HCM to Cardinal</li> </ul>                                                               |
| <ul> <li>If this employee is a Supervisor<br/>(approving other employee's expenses</li> </ul>                                                                                                    | Financials (FIN)                                                                                                    |
| at your agency), have the HR<br>Admniistrator remove the employee<br>from the Supervisor role for all<br>impacted employees and update with<br>new Supervisor.                                                                        | <ul> <li>Add a proxy/proxies for the employee.</li> <li>For more details, see the Job Aid titled</li> <li>SW AP315 Authorizing a Proxy for<br/>an Employee located on the Cardinal</li> <li>Website in Job Aids under Learning.</li> </ul> |
| <ul> <li>Delete all proxies for that employee.</li> <li>For more details, see the Job Aid titled</li> <li>SW AP315 Authorizing a Proxy for<br/>an Employee located on the Cardinal<br/>Website in Job Aids under Learning.</li> </ul> |                                                                                                    |

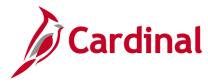

## SW AP316 Creating and Updating an Employee Profile

#### Changing an Employee Profile Status to Terminated

When an employee no longer works for your agency, there are some necessary steps to take before the Employee Profile Status is changed to **Terminated**. You will need to verify all Expense transactions have been either paid or deleted, and there are no items in the queue for the employee to approve. After this verification, then contact the HR Administrator for HCM to update the Employee Profile to show the employee as **Terminated**.

#### Verify there are no pending transactions

- 1. Run the V\_AP\_EXPENSES\_IN\_PROCESS query to identify any transactions in progress.
- 2. Navigate to the **Query Viewer** page using the following path:

#### Main Menu > Reporting Tools > Query > Query Viewer

The Query Viewer page displays.

| Favorites - Main Menu -              | > Reporting Tools -> Quer             | y <del>•</del> → | Query Viewer |           |                             |          |                              |                                            |                                    |
|--------------------------------------|---------------------------------------|------------------|--------------|-----------|-----------------------------|----------|------------------------------|--------------------------------------------|------------------------------------|
| Query Viewer                         |                                       |                  |              |           |                             |          |                              |                                            |                                    |
| nter any information you have and c  | lick Search. Leave fields blank for a | a list of a      | all values.  |           |                             |          |                              |                                            |                                    |
| *Search By Query I<br>Search Advance | Name V begins with<br>ed Search       | V                | AP_EXPENSE   | es_in_pro | DCESS                       |          | ]                            |                                            |                                    |
| Search Results                       |                                       |                  |              |           |                             |          |                              |                                            |                                    |
|                                      |                                       |                  |              |           |                             |          |                              |                                            |                                    |
| *Folder View - All Fo                | olders 🗸 🗸                            |                  |              |           |                             |          |                              |                                            |                                    |
| *Folder View All Fo                  | olders V                              |                  |              | P         | ersonali                    | ze   Fin | d   View All   C             | 쾨  🔜 First 🛈 1                             | of 1 🕑 Last                        |
|                                      | Description                           | Owner            | Folder       | Run to    | ersonali<br>Run to<br>Excel |          | d   View All   [<br>Schedule | 과   🔜 First 🕙 1<br>Definitional References | of 1 🕑 Last<br>Add to<br>Favorites |

- 3. Enter the Query Name V\_AP\_EXPENSES\_IN\_PROCESS.
- 4. Click the **Search** button.
- 5. The Query Name displays in the Search Results section of the page. Click the HTML link.

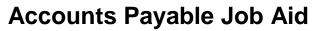

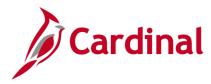

## SW AP316 Creating and Updating an Employee Profile

The Expenses in Process query displays.

| View Res             | t ID (%<br>sults    | for all) 9       | 6                | Sheet CSV                      | 'Text File XMI | File (5 kb) |                              |             |                  |                                    |              |                     |                  |                    |                |                      |                  |                     |                                 | First                      |
|----------------------|---------------------|------------------|------------------|--------------------------------|----------------|-------------|------------------------------|-------------|------------------|------------------------------------|--------------|---------------------|------------------|--------------------|----------------|----------------------|------------------|---------------------|---------------------------------|----------------------------|
| Report               | Туре В              | Business<br>Unit | Department<br>ID | Current<br>Approver<br>User ID | Approver Type  | Report ID   | Report<br>Status             | Employee ID | Employee<br>Name | Report<br>Description              | Total<br>Amt | Amt Due<br>Employee | Budget<br>Status | Accounting<br>Date | Submit<br>Date | Entered By<br>Userid | Out of<br>Policy | Duplicates<br>Exist | Associated<br>Travel<br>Auth ID | Associate<br>Advance<br>ID |
| 1 Advanc             | e 1                 | 15100            | 95400            |                                |                | 0000000872  | Staged                       | 00987620161 | Ranger, Pete     |                                    | 250.00       | 250.00              |                  | 11/17/2016         | 11/17/2016     | FINUSER01            |                  |                     |                                 |                            |
| 2 Advanc             | e 1                 | 15100            | 95400            |                                |                | 000000873   | Staged                       | 00987620161 | Ranger, Pete     | Business<br>Nriting<br>Class Fee   | 250.00       | 250.00              |                  | 11/17/2016         | 11/17/2016     | FINUSER01            |                  |                     |                                 |                            |
| 3 Advanc             | e 1                 | 15100            | 95400            |                                |                | 000000874   | Staged                       | 00987620161 | Ranger, Pete     | Registration<br>ee and<br>Expenses | 250.00       | 250.00              |                  | 11/29/2016         | 11/29/2016     | FINUSER01            |                  |                     |                                 |                            |
| 4 Expense<br>Report  | e 1                 | 15100            | 95400            | UHK37558                       | SUPERVISOR     | 0000106196  | Submitted<br>for<br>Approval |             | Ranger, Pete     | Business<br>Nriting<br>Class       | 61.53        | 61.53               | N                | 11/17/2016         | 11/17/2016     | FINUSER01            | N                | N                   |                                 |                            |
| 5 Expensi<br>Report  | e 1                 | 15100            | 95400            |                                |                | 0000106195  | Staged                       | 00987620161 | Ranger, Pete     | Quarterly<br>vleeting              | 105.30       | 105.30              | v                | 11/30/2016         | 11/17/2016     | FINUSER01            | N                | N                   |                                 |                            |
| 6 Expensi<br>Report  | e 1                 | 15100            | 95400            |                                |                | 0000106197  | Staged                       | 00987620161 | Ranger, Pete     | Business<br>Writing<br>Class       | 311.88       | 11.88               | v                | 11/30/2016         | 11/29/2016     | FINUSER01            | N                | N                   |                                 |                            |
| 7 Travel<br>Authoriz | zation <sup>1</sup> | 15100            | 95400            | UHK37558                       | SUPERVISOR     | 0000005164  | Submitted<br>for<br>Approval | 00987620161 | Ranger, Pete     | Quarterly<br>Meeting               | 137.10       | 0.00                | v                | 11/17/2016         | 11/17/2016     | FINUSER01            | N                | N                   |                                 |                            |

- 6. Enter your agency Business Unit in the Business Unit field.
- 7. Enter the **Department ID** of the employee that needs to be terminated or % to show all departments.
- 8. Click the View Results button to run the query.
- **9.** Review the results to determine if the employee you need to terminate has any transaction in progress. If so, ensure the transaction(s) are approved or deleted prior to terminating the employee in the system.

Once all items are clear and the employee does not display on the list, you can start the process to terminate the employee in Cardinal.

#### Terminate the employee in Cardinal

Contact the HR Administrator for Cardinal HCM to update the Employee Profile to show the employee as **Terminated**.